## **Windows11 接続設定**

## **無線接続の設定**

■画面右下にある「地球儀」または扇状の「Wi-Fi」アイコンをクリックします。

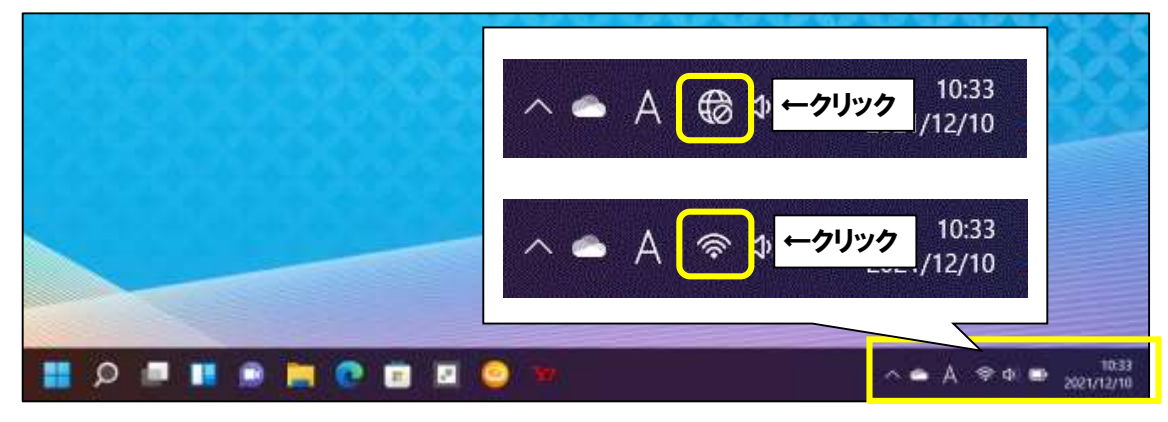

■Wi-Fi アイコンの右側にある「>」アイコンをクリックします。

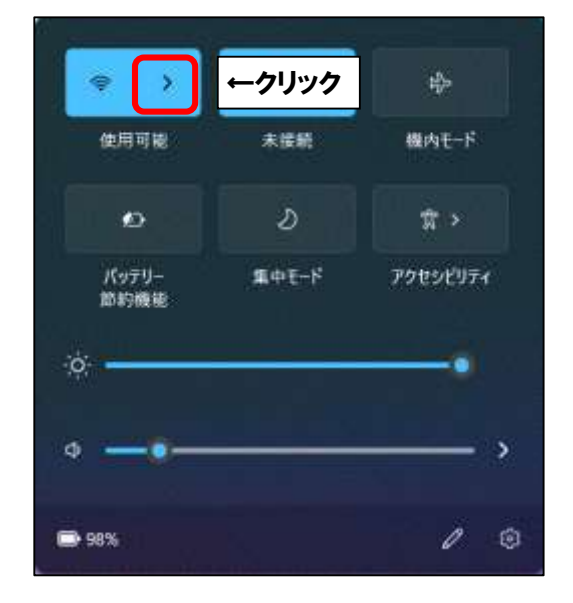

■Wi-Fi がオフになっている場合は扇状の「Wi-Fi」アイコンをクリックしてオンに変えます。

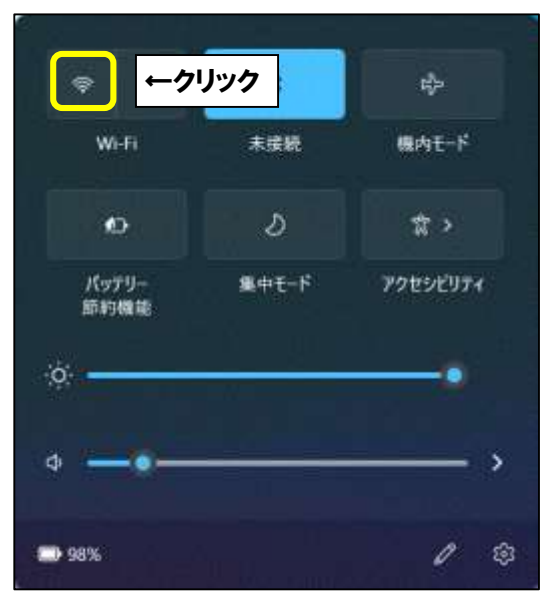

■電波が受信できている無線ルータの SSID (アクセスポイント名)が表示されます。

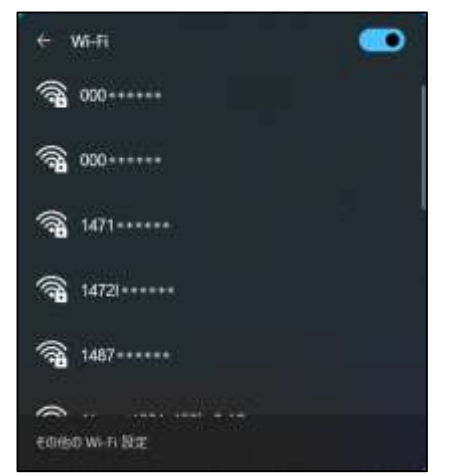

■ここで無線ルータの SSID とセキュリティキーを確認します。

多くのメーカーでは、機器に添付されているシールに記載がございます。

※「セキュリティキー」の呼称は、製品によって「KEY」「暗号化キー」「パスワード」等、 呼び名が異なることがあります。

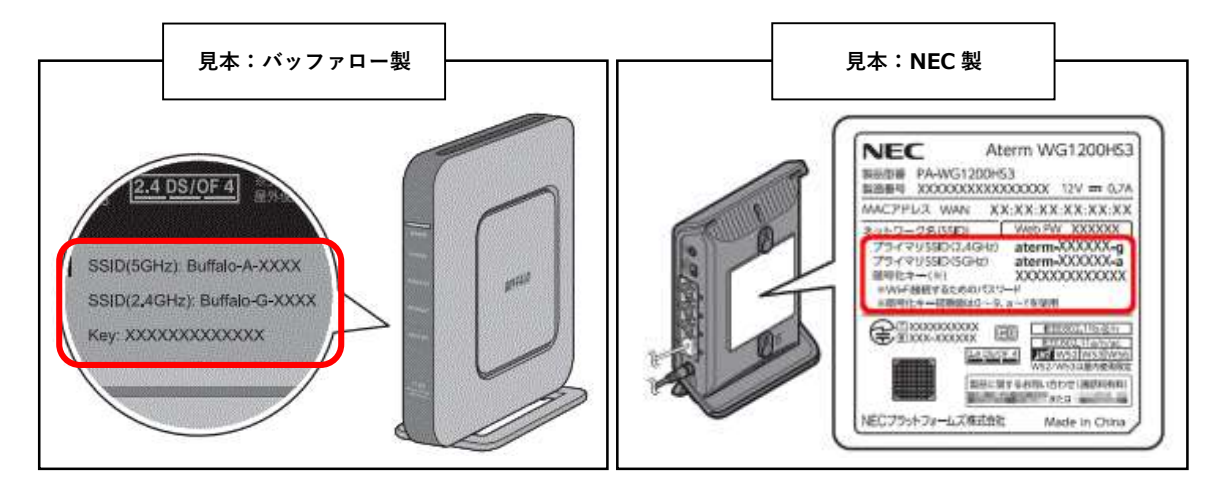

■無線ルータの SSID が確認できましたら、お客様所有の無線ルータの SSID と同じものを クリックします。「自動的に接続する」にチェックを入れ、

次に「接続」をクリックしてください。

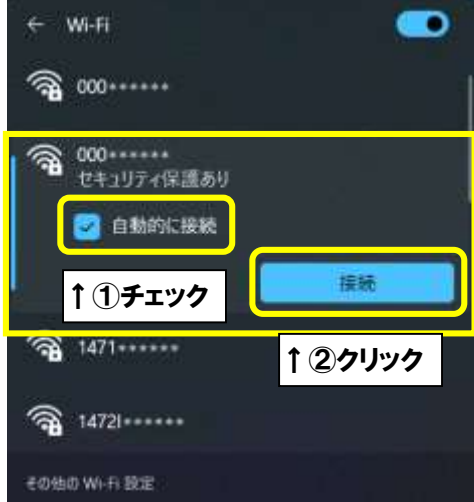

■「ネットワークセキュリティキーの入力」画面になりますので、 先程確認した無線ルータのセキュリティキーを入力していただき「次へ」をクリックします。

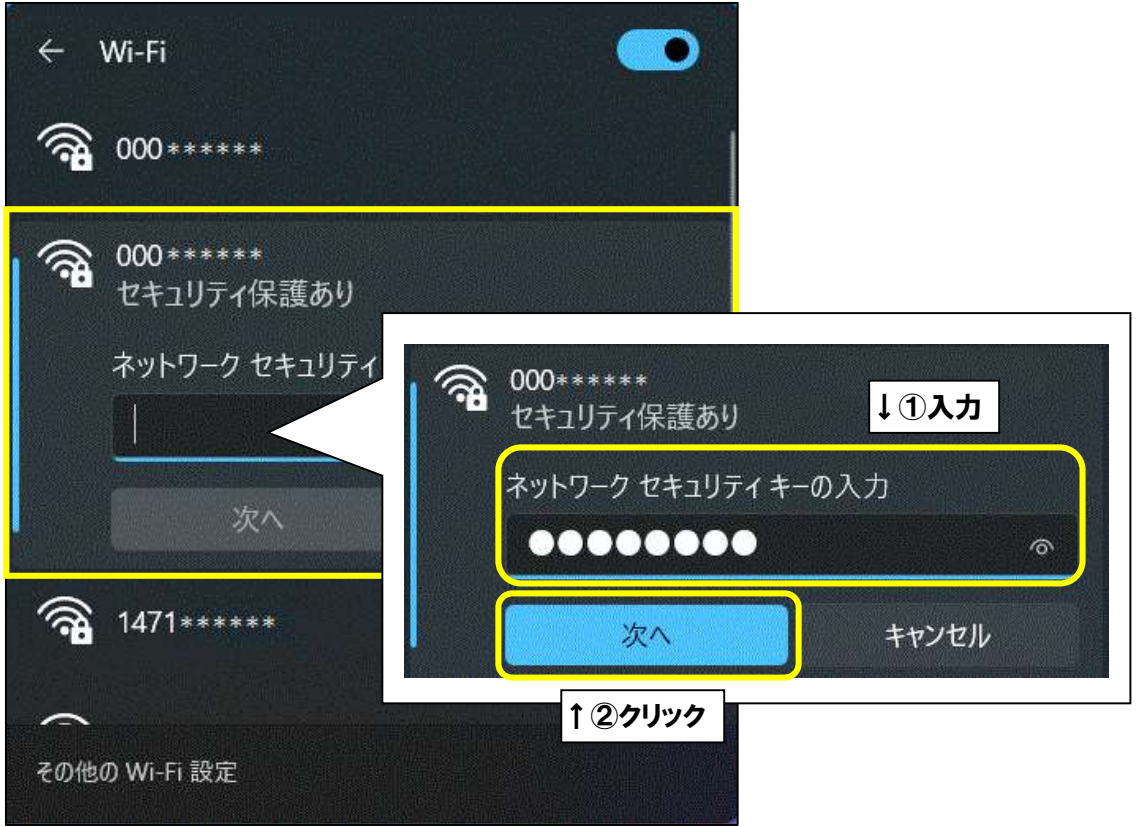

■「接続済み」という表示になりましたら接続設定が完了しております。

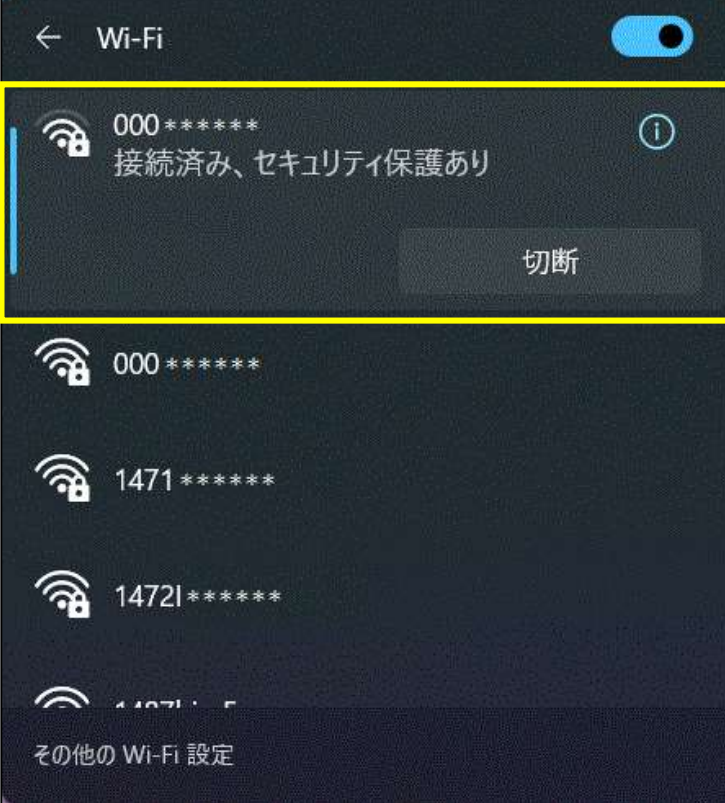

■画面下部にある – マークをクリックし、スタートメニューを開きます。 次に、スタートメニューの「Edge」をクリックします。

(※スタートメニューはキーボードの Windows ロゴキー を押しても表示されます。)

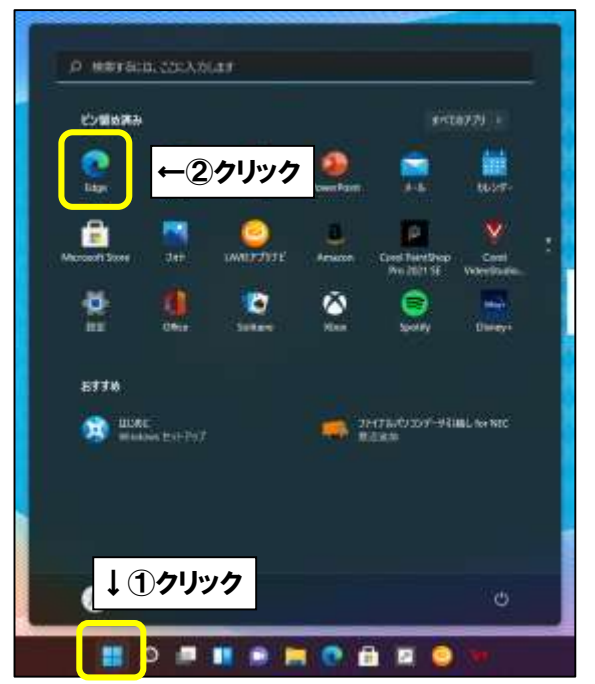

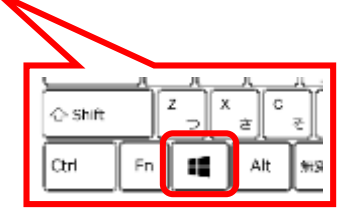

■「Microsoft Edge」を起動しましたら、画面上部に URL を入力する場所がございます。 入力欄の中をクリックして、閲覧したいホームページの URL を入力します。 (※下記画像では「ひまわりネットワーク」のホームページ URL を入力)

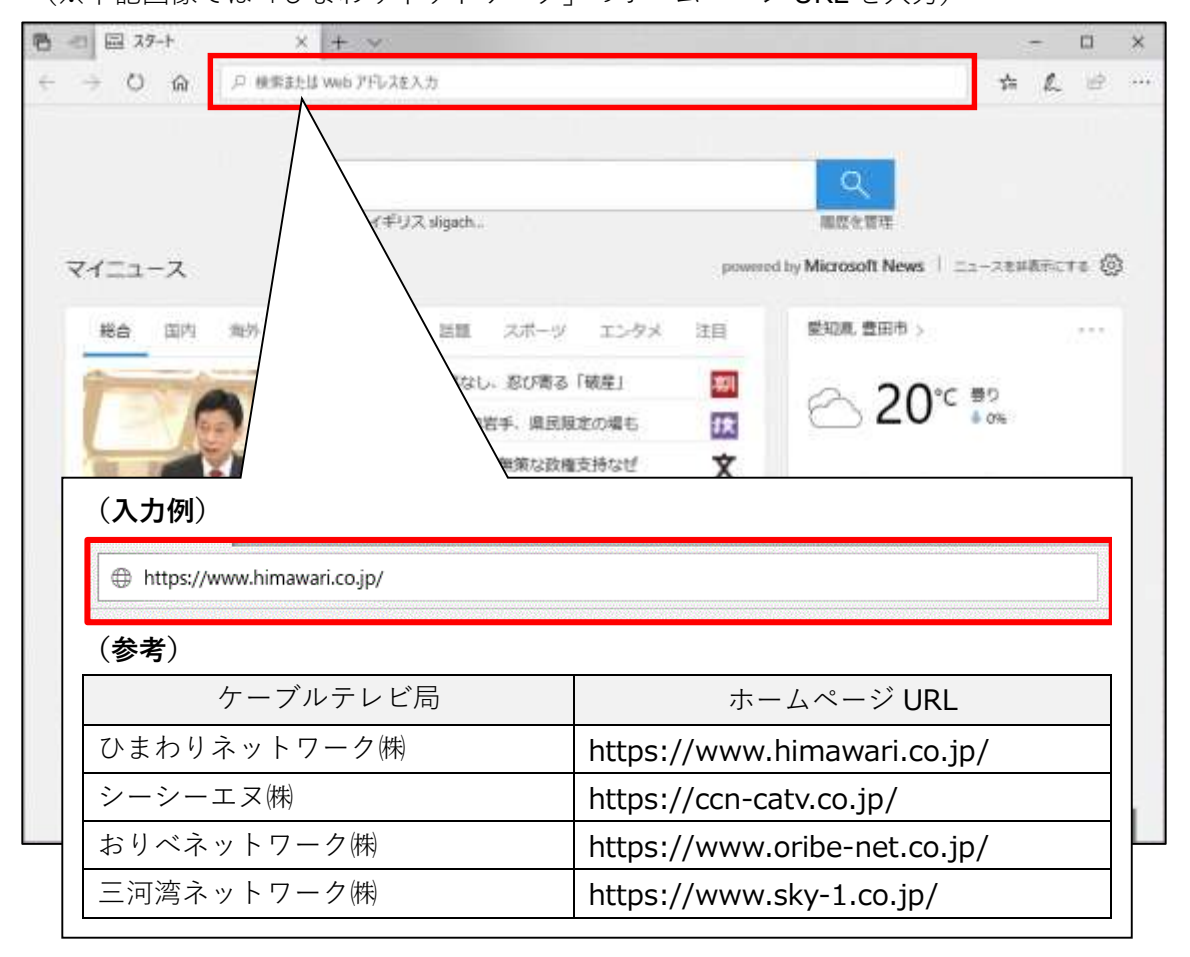

■閲覧したいホームページの URL を入力後、キーボードの「Enter」キーを押してください。 指定したホームページが表示されましたら、通信が正常に行われております。

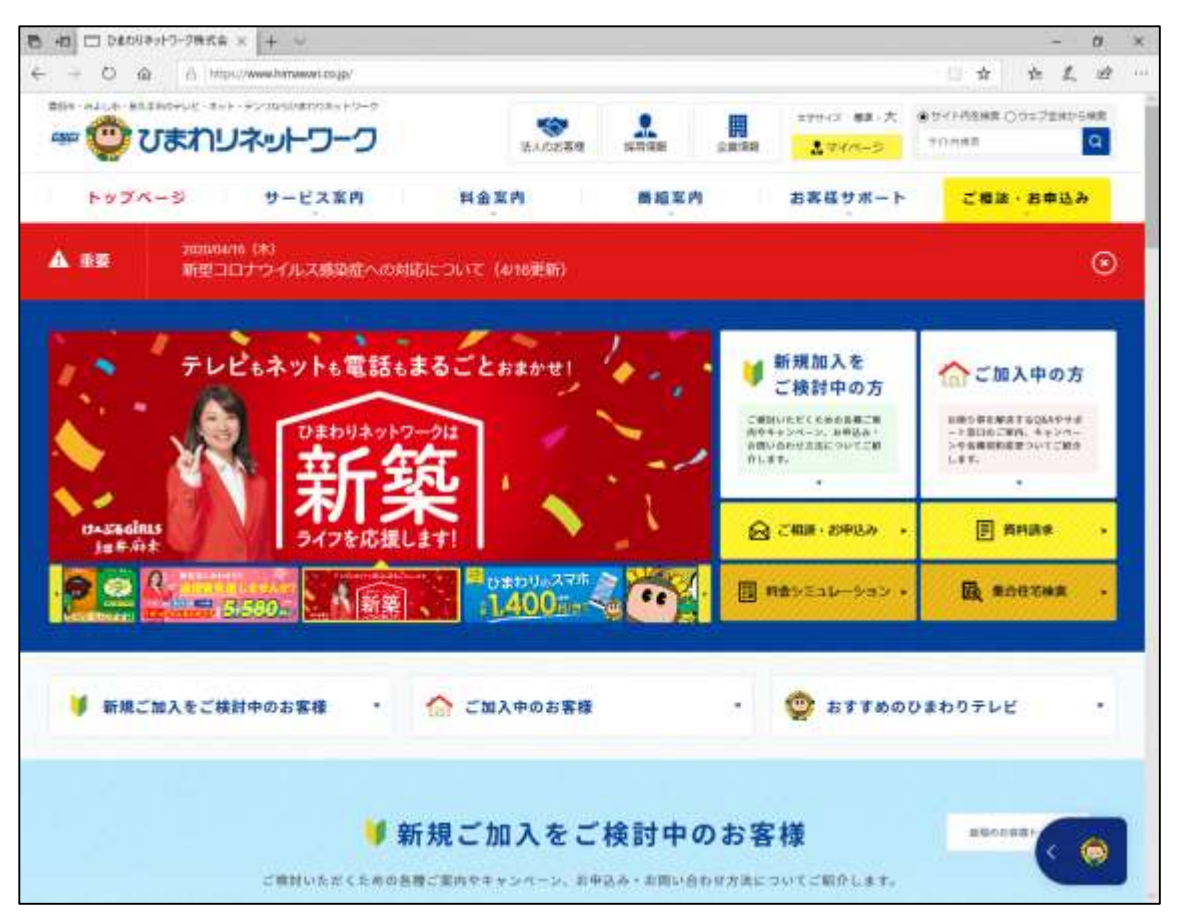

以上となります。

## **無線接続の確認方法**

■画面右下にある扇状の「Wi-Fi」アイコンをクリックします。

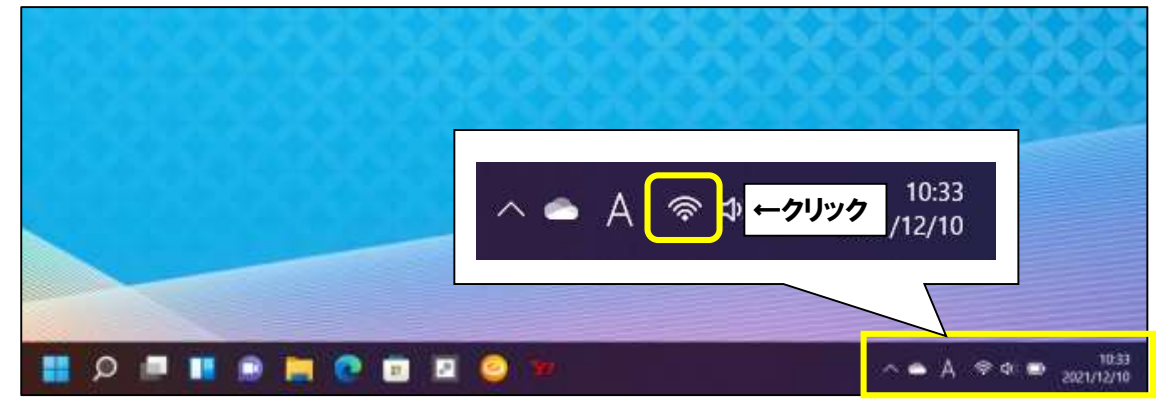

■Wi-Fi アイコンの右側にある「>」アイコンをクリックします。

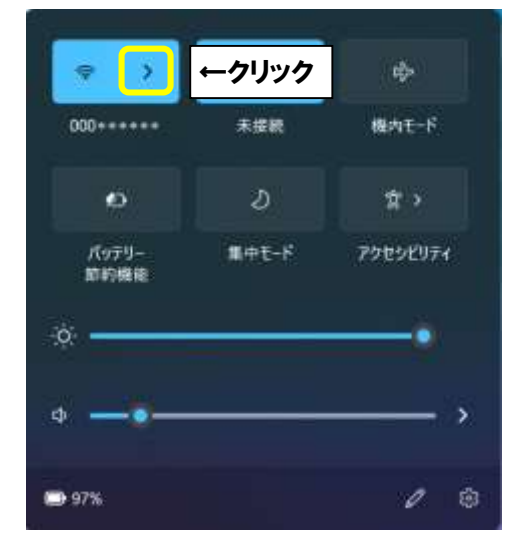

■電波が受信できている無線ルータの SSID (アクセスポイント名)が表示されます。 設定に問題がなく、電波が届いて無線通信ができている状態であれば、

「接続済み、セキュリティ保護あり」と表示されます。

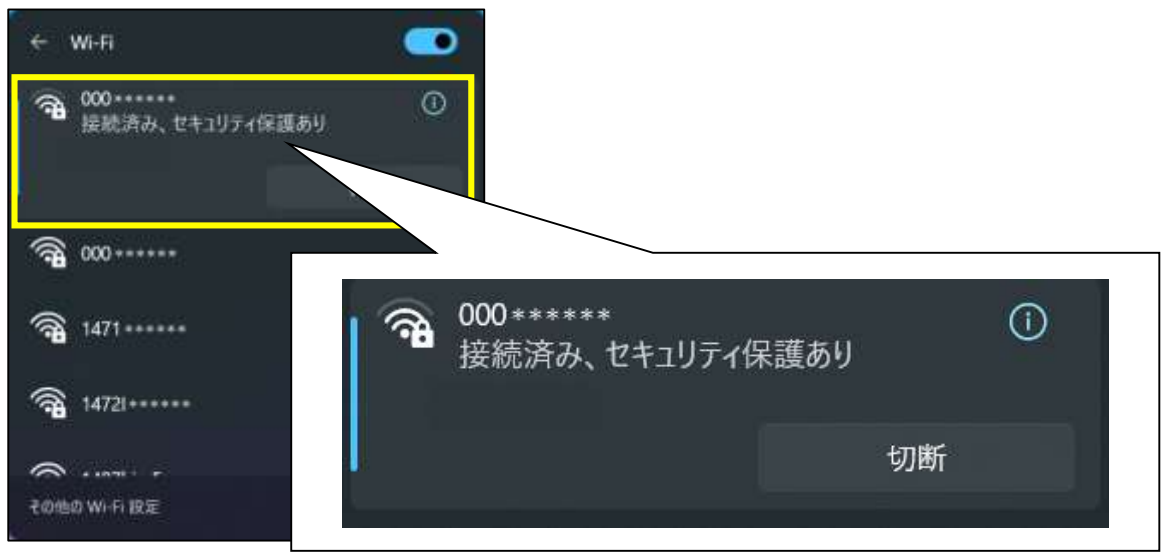

以上となります。